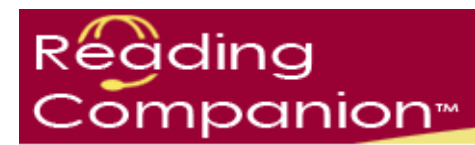

# **Reading Companion Training Materials**

# **Tools for Teachers**

Updated 10/08

Prepared by Workforce Development, Inc.

## **Tools for Teachers Table of Contents**

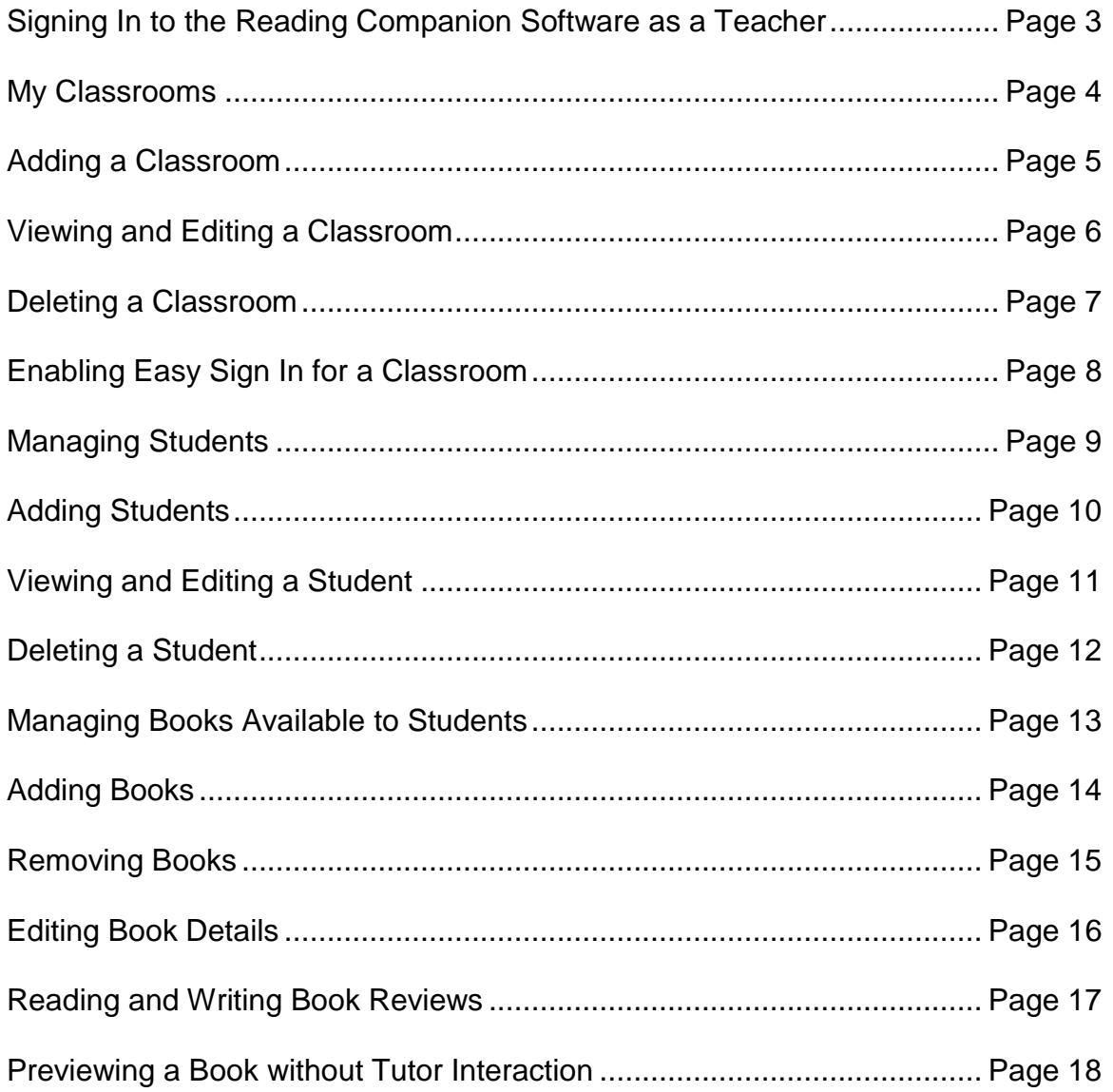

## **Tools for Teachers**

Click **Sign In** at [www.readingcompanion.org.](http://www.readingcompanion.org/)

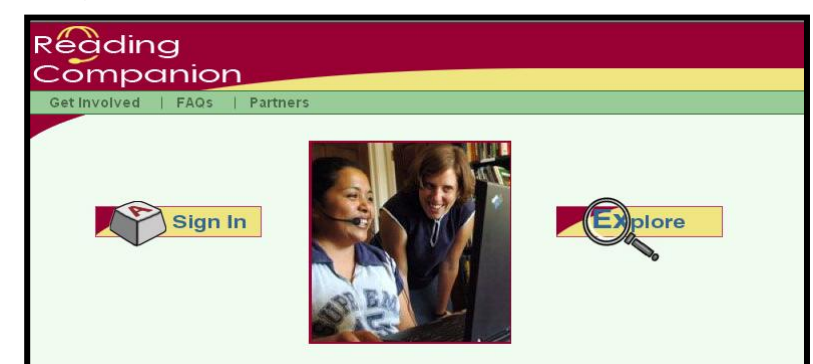

Type in your sign in name and password, then click **Sign In**.

You are brought to the Reading Companion teacher homepage.

Chose from eight areas:

- My Classrooms
- Download reading companion software
- Browse training materials
- Read frequently asked questions
- Review the troubleshooting guide
- Check the status of book submissions
- View general usage statistics for your classrooms
- Find out what's new

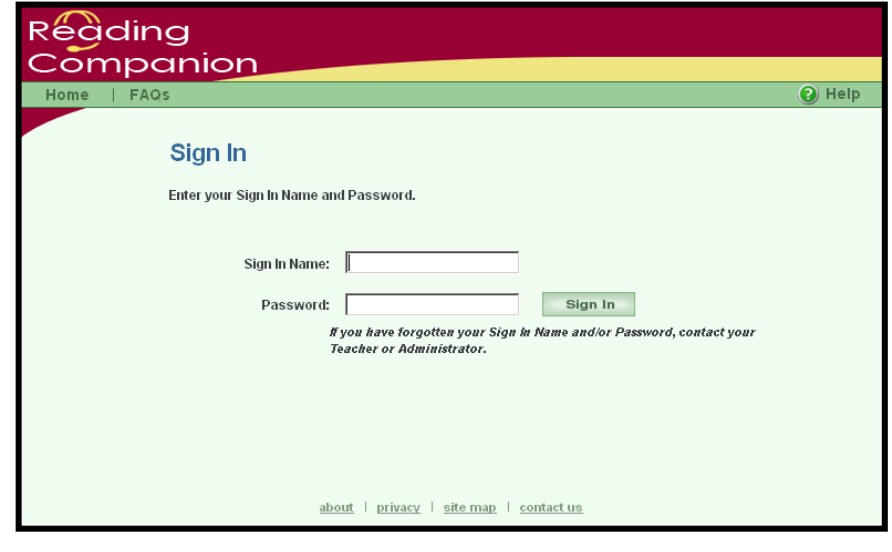

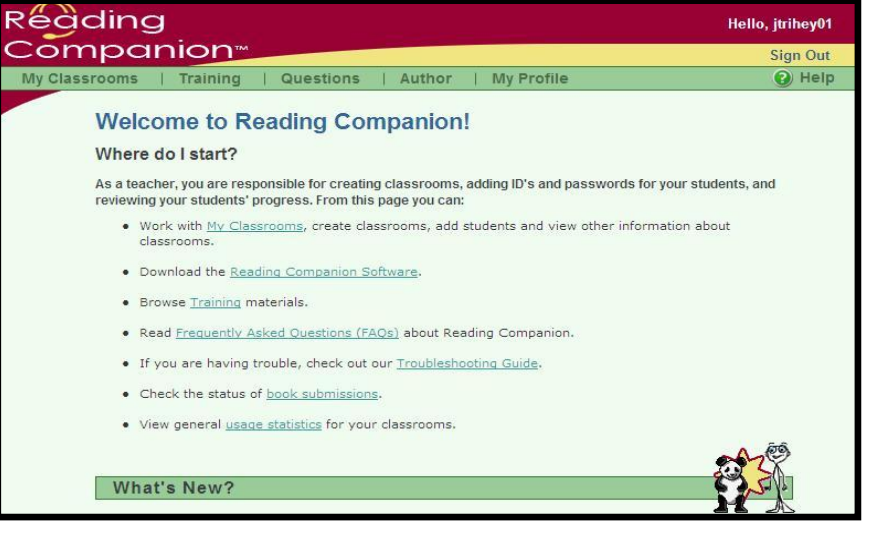

#### **My Classrooms**

Find tools to organize and monitor classrooms, students and books in **My Classrooms**.

Click one of the two **My Classrooms** links to access the tools.

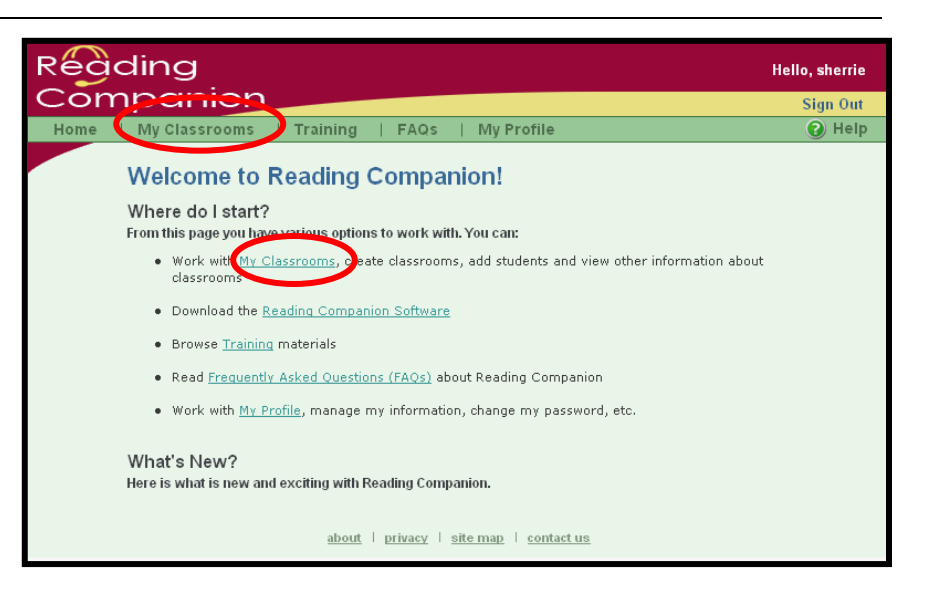

Classrooms are used to group students who have access to the same books.

Students are placed "in" a classroom.

The number of classrooms a teacher sets up depends on the number of classes and type of students using the Reading Companion software.

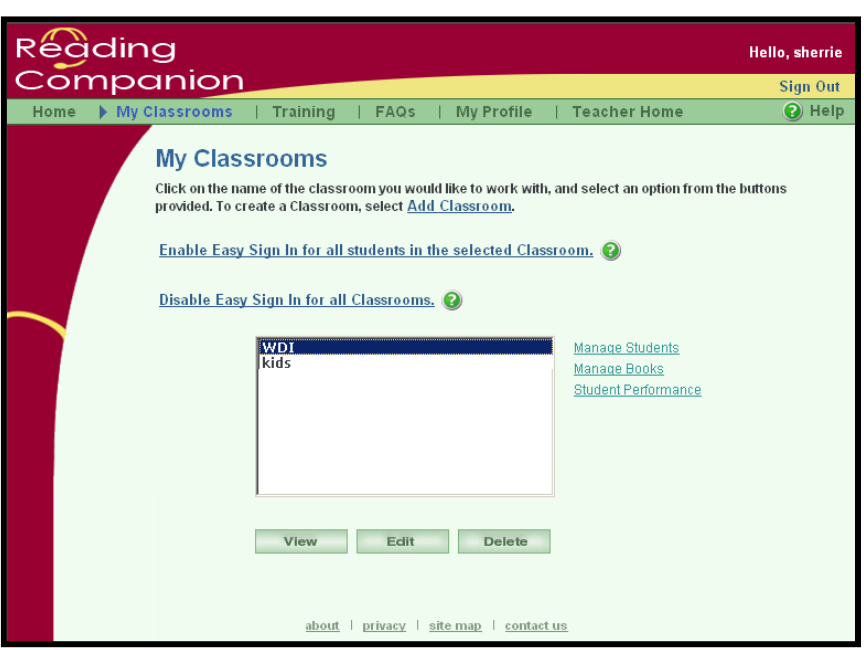

## **Adding a Classroom**

Hor FAQs **My Profile**  $(2)$  Hel **Training** To begin adding classrooms, **My Classrooms** click **Add Classroom**. Click on the name of the classroom you would like to work<br>provided. To create a Classroom, self of Add Classroom. k with, and select an option from the buttons Enable Easy Sign In for all students in the selected Classroom. Disable Easy Sign In for all Classrooms. WDI<br>| kids Manage Students Manage Books Student Performance To add a classroom, enter a View Edit Delete

classroom name and choose whether it will be an adult

classroom (using the stick figure Tutor) or a child classroom (using the Panda figure).

Click **Save** to save the classroom and return to the My Classrooms screen.

Click **Cancel** to return to the My Classrooms screen.

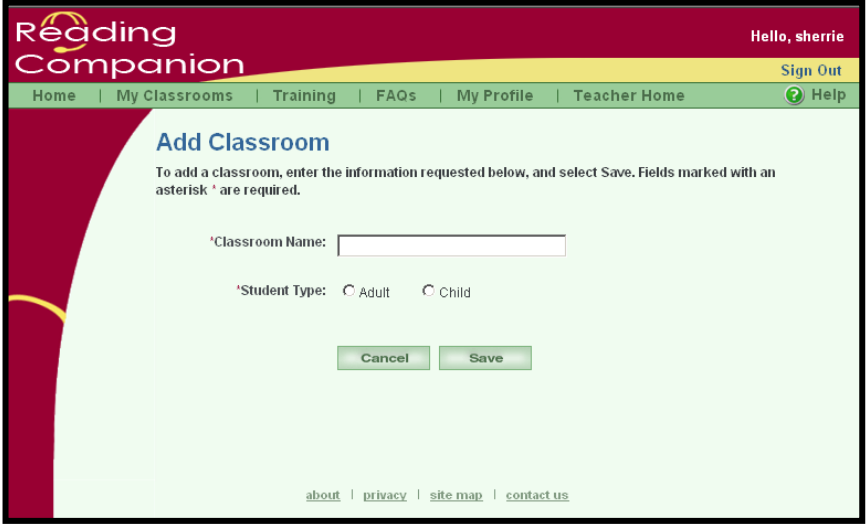

#### **Tip:**

Classrooms may be set up as time blocks (830, 930, 1030), by reading level (emerging, intermediate, advanced) or by any designation suitable for students.

Keep in mind that all students in a given classroom have access to the same books.

### **Viewing and Editing a Classroom**

**Réàding** Hello sherrie To view a classroom's Companion Sian Out properties, select the classroom, Classrooms FAOS | My Profile | Teacher Home **O** Help and then click **View**. **My Classrooms** Click on the name of the classroom you would like to work with, and select an option from the buttons To edit the classroom's provided. To create a Classroom, select Add Classroom. properties, click **Edit**. Enable Easy Sign In for all students in the selected Classroom. (2) Disable Easy Sign In for all Classrooms. **View** or **Edit**: 0830 Manage Students neen Manage Books u930<br>1030<br>WDI<br>kids **Student Performance** Classroom Name – designated by the teacher Student Type – A for adult, C for Delete child. The only difference between an adult classroom and about | privacy | site map | contact us a child classroom is the Tutor picture (the stick figure for adults or the panda for children). Réàding Hello, sherrie Companion Sign Out Automatic Reading Level Home | My Classrooms | Training  $|$  FAQs | My Profile | Teacher Home <sup>O</sup> Help Changes – Yes for on (reading **View Classroom** levels change automatically and Select Edit to edit information for this classroom. Required fields are designated with an \*asterisk. is the default setting), No for off Classroom Name: 0830 (reading levels do not change Student Type: A automatically). When reading Automatic Reading Level Changes: true levels change automatically, the Words read before level change: 12 words software adjusts for a student's Words correct to LOWER reading level: 50 % change in reading level. We Words correct to RAISE reading level: 80 % recommend not changing this Initial Reading Level: Two (last two modeled, repeats last two) default setting. Back Edit Words read before level change about | privacy | site map | contact us – 12 words (default).

Words correct to LOWER/RAISE the reading level – 50% and 80% (default). We recommend not changing these default settings.

Initial reading level – Two (last two words modeled, repeats last two words) (default). We recommend not changing this default setting.

To edit properties from the View Classroom screen, click **Edit**. (**Edit** is also found on the My Classrooms screen.)

Click **Back** to return to the My Classrooms screen.

## **Deleting a Classroom**

To delete a classroom from the list, select the classroom from the list and click **Delete**. A prompt appears asking you to confirm deletion.

Deleting a classroom deletes all of the students associated with the classroom. Before deleting a classroom, it is possible to transfer students to a different classroom through Edit Students.

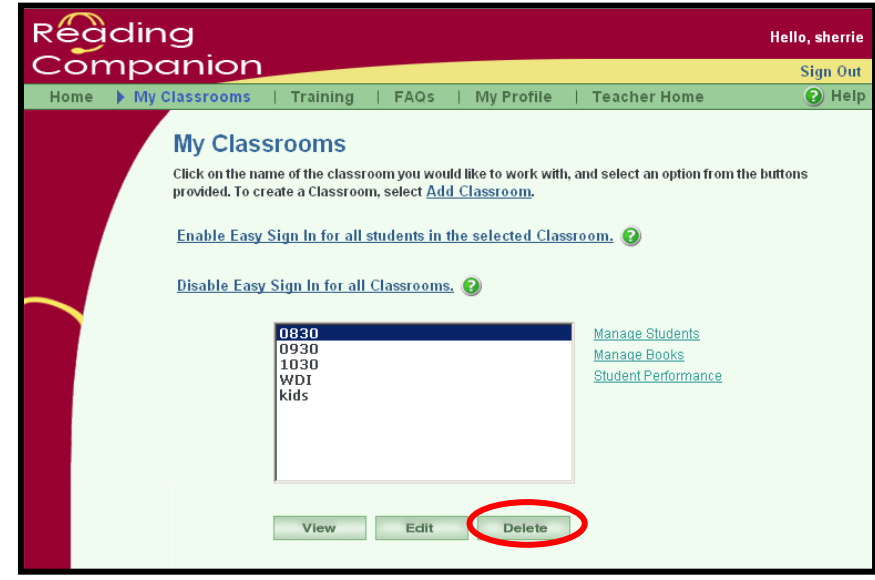

## **Enabling Easy Sign In for a Classroom**

**Enabling Easy Sign In** allows students to choose their name from a list rather than have students remember a sign in and password to type.

To Enable Easy Sign In, select the classroom from the list, and then click **Enable Easy Sign In for all students in the selected Classroom**.

At the prompt, click **OK**.

The word "Enabled" appears after a classroom in which the feature was enabled.

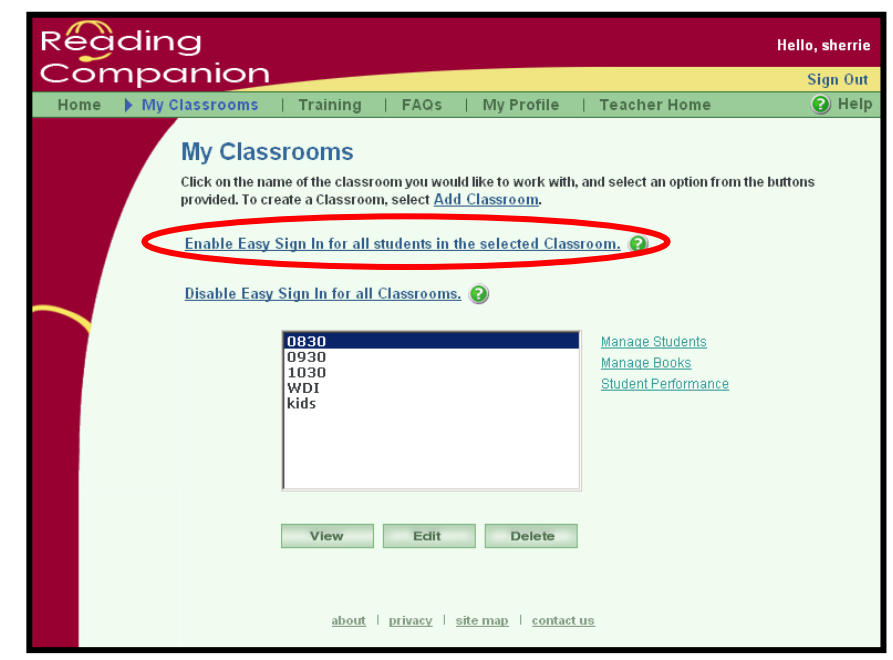

To turn the feature on for all the classrooms in the list, click **Enable Easy Sign in for all Classrooms.**

This feature **MUST** be enabled on each machine in which a teacher wants students to choose their name from a list (rather than having them type in a sign in and password).

When this feature is enabled, eding the sign in screen appears with ompanion a list of names.  $2$  Help If a student's name does not Sign In appear in the list, click **Sign In** Please select your name from the list below and click Sign In. to go to the regular sign in screen Pick your Name: Mary Alvarez - ma<br>Sophie Gretzl - sg<br>Billy Johnson - bj<br>Llack Nelson - in to type in a sign in name and Sign In password. Jack Nelson - in ash noisen - ;<br>`ate Trihey - ct Teachers can enable easy sign in for as many classrooms as If you cannot find your name, contact your teacher or Sign h desired. about | privacy | site map | contact us To disable easy sign in, click **Disable Easy Sign In for all Classrooms**. At the prompt, click **OK**.

Disabling turns the feature off on all of the classrooms, not individual classrooms.

This feature **MUST** be disabled on each machine in which a teacher enabled the Easy Sign In.

#### **Managing Students**

Find tools for managing students in **Manage Students**.

First, select a classroom, and then click **Manage Students**.

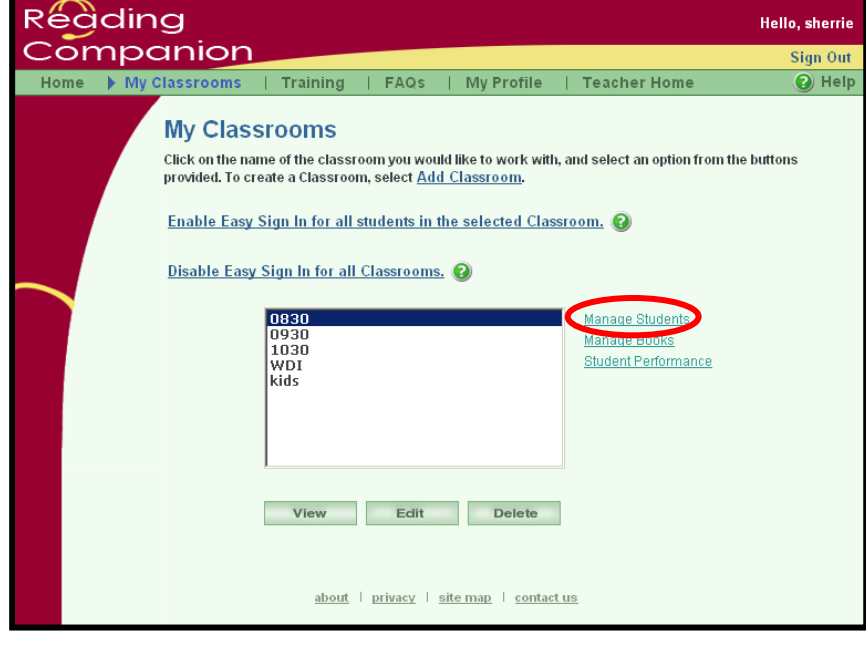

Options for managing students:

- Add students
- View students  $\bullet$
- Edit students  $\bullet$
- Delete students  $\bullet$

To leave the Manage Students screen, click **My Classrooms**.

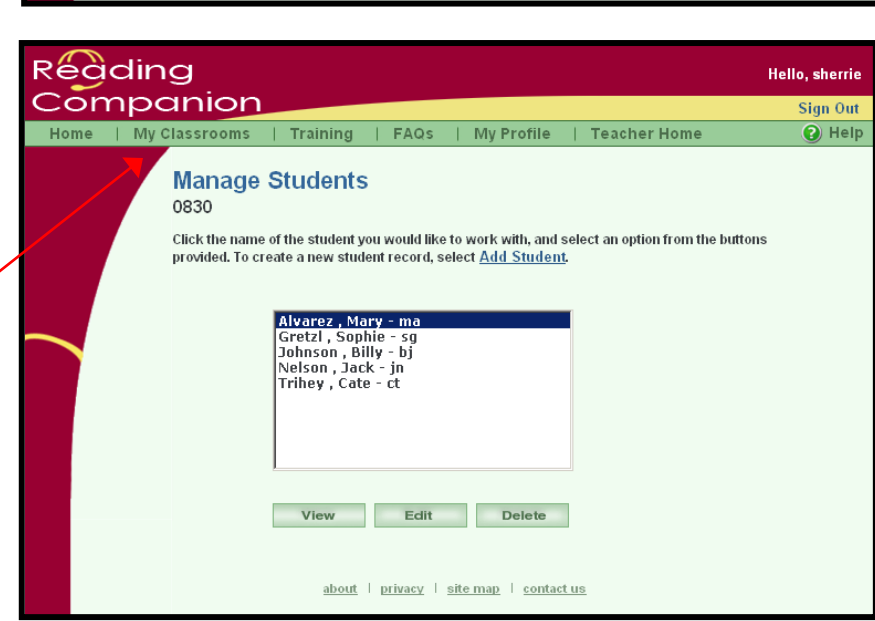

## **Adding Students**

To begin adding students to a classroom, click **Add Students**.

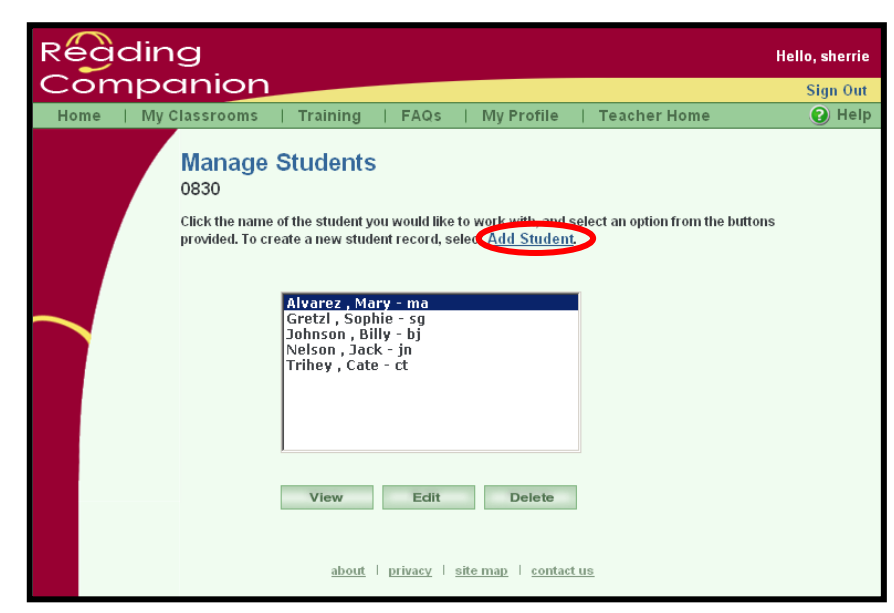

Enter a student's:

- Last name (required)
- First name (required)
- Middle Initial
- Login name (can be changed)
- Password and password re-entry
- Classroom
- Notes (viewed only by the teacher)

Click **Save** to save the student.

Click **Cancel** to return to the Manage Students screen.

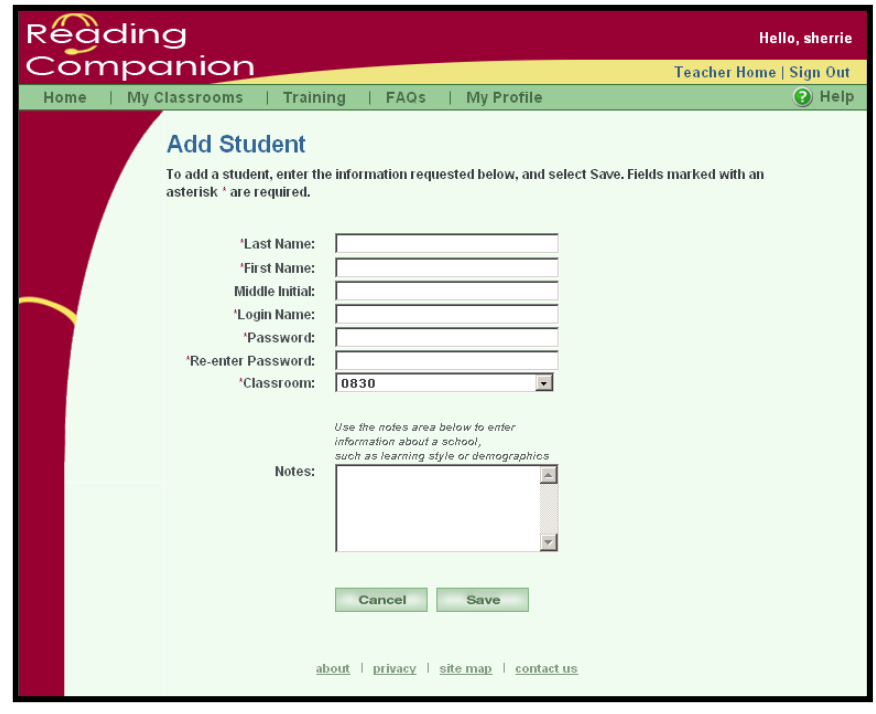

### **Viewing and Editing a Student**

To view a student's information, select the student, and then click **View**.

To edit the student's information, click **Edit**.

**View** or **Edit** a student's:

First or last name Middle initial Login name Password

Classroom (It may be helpful to transfer students out of a classroom that will be deleted.)

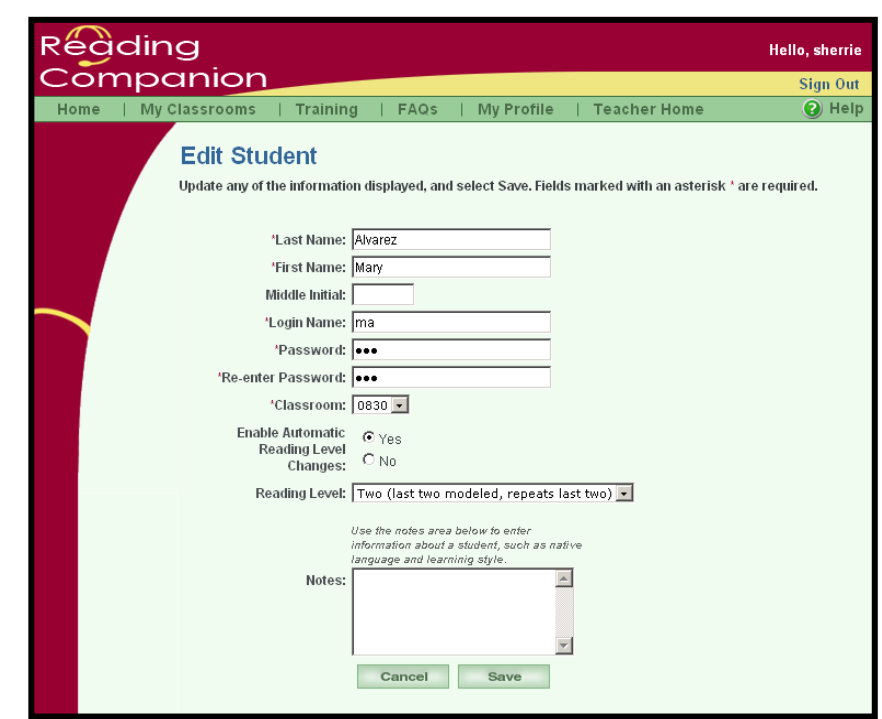

Enable Automatic Reading Level Changes – Yes enables reading levels to change automatically. No disables the automatic reading level changes.

Reading Level – Two is the default reading level. Choose from reading levels one-four.

Notes – Viewed only by the teacher.

Click **Save** to save changes.

Click **Cancel** to return to the Manage Students screen.

### **Deleting a Student**

To delete a student from a classroom, select the student from the list and click **Delete**.

A prompt appears asking you to confirm deletion.

Deleting a student removes all the student information from Reading Companion's records.

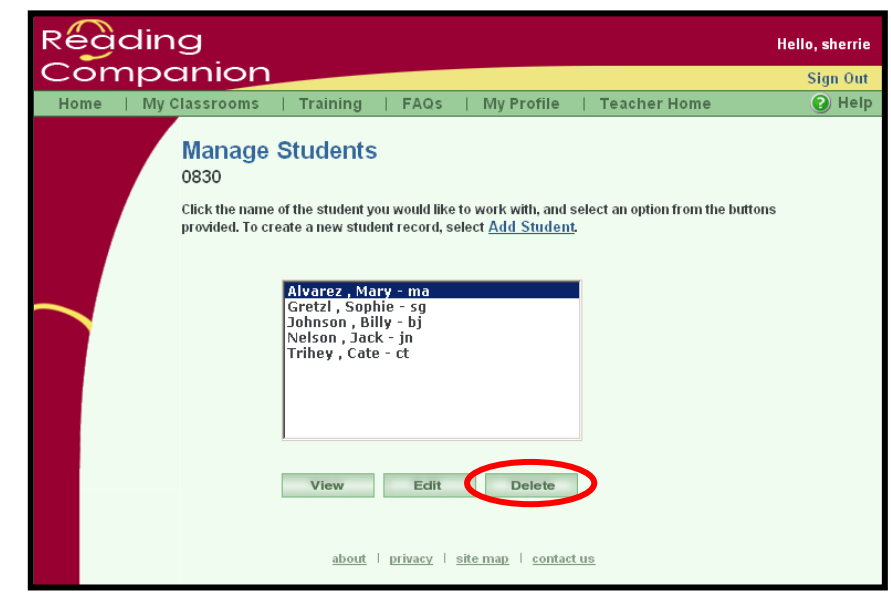

### **Managing Books Available to Students**

Choose books for a classroom to read in **Manage Books**.

First, select a classroom, and then click **Manage Books**.

Other features include:

- Adding books
- Removing books
- Reading and writing book reviews
- Viewing a book's teacher rating
- $\bullet$  Previewing a book without Tutor interaction

E-books currently assigned to a classroom are listed first, followed by search criteria for additional books.

The list of books is organized by collection. All of the books focusing on job search activities are grouped together, the driving books are grouped together, etc.

*Any* book can be placed into *any* classroom. For example, the six adult US History books may be placed into a children's classroom Library if a teacher finds the material relevant and/or interesting for students.

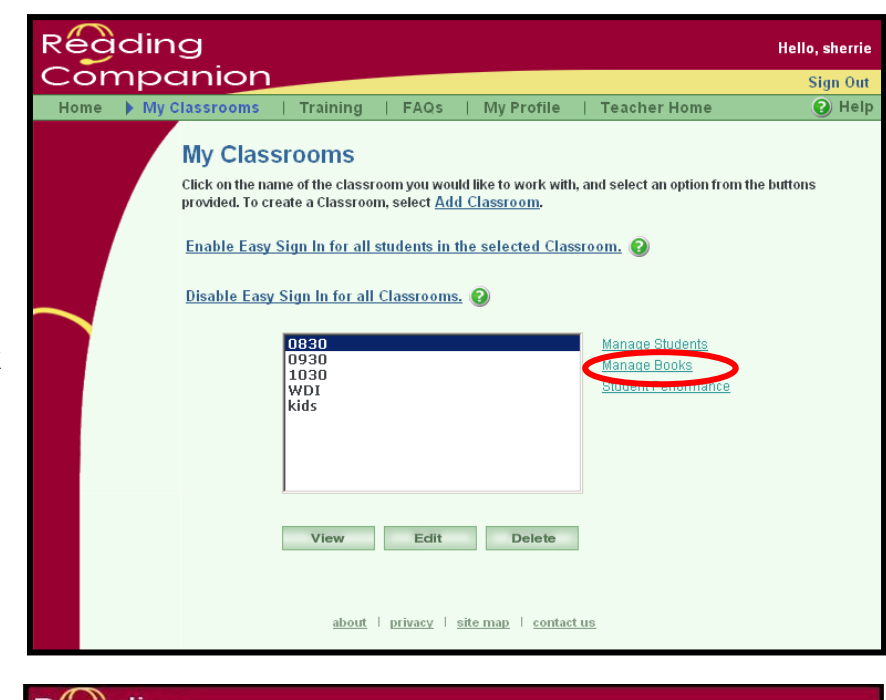

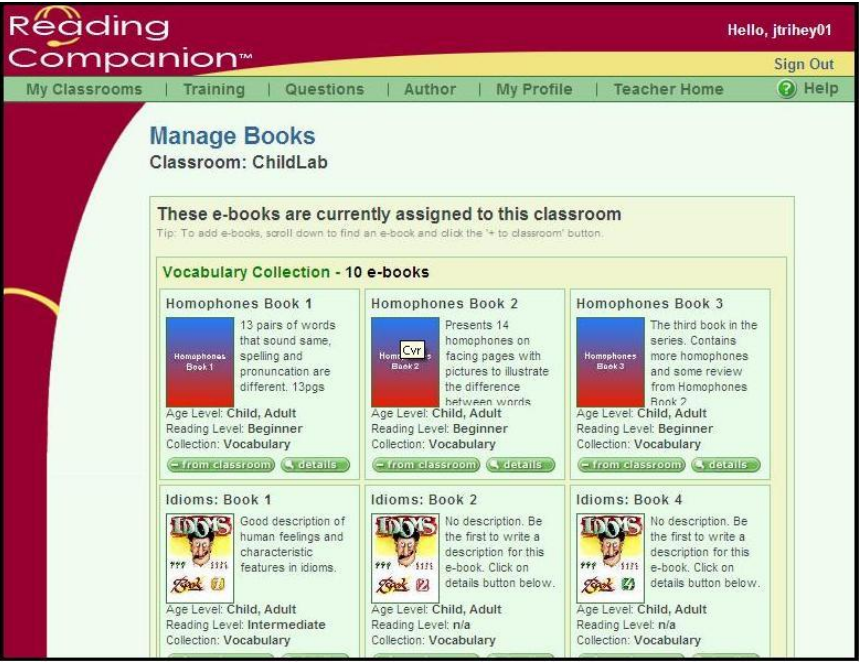

Several books, including the five "Joe" books are designated Adult/Child as they are applicable to both audiences.

## **Adding Books**

It is possible to make every book available to students. It is also possible to make only a few books available to students.

Use the criteria provided to find e-books that will meet the needs and interests of your students. You may search by:

- Age Level (adults v children)
- Collections
- Reading Level
- Key Words
- Ratings
- Regions
- ESOL

Once you have entered your criteria, click **Find e-books matching criteria**.

You may add an entire collection at once by clicking on the **assign collection to class** link.

Or, you may add e-books one at a time by clicking on the **+To Classroom** buttons.

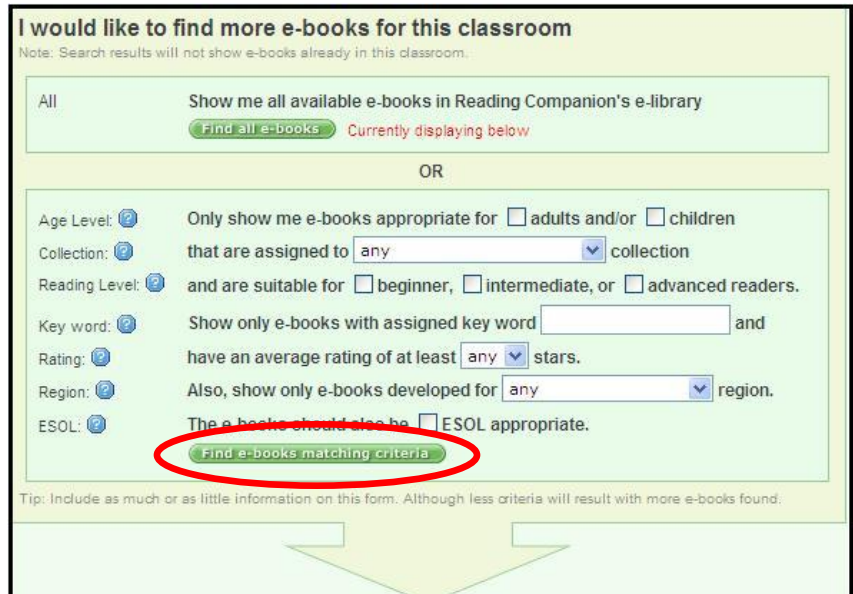

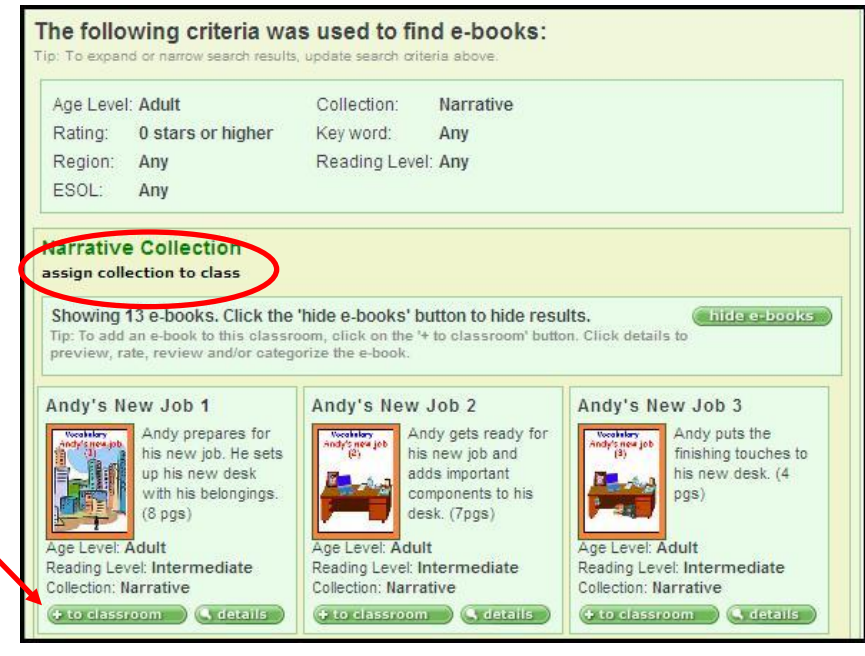

Click **My Classrooms** (in the green header bar) to return to the My Classrooms screen.

#### **Removing Books**

Books already in a classroom's Library appear at the top of the Manage Books screen. (The classroom is listed below the screen title, Manage Books. The example shows books in the ChildLab classroom.)

To remove books, click the **- From Classroom** button.

Click **My Classrooms** to return to the My Classrooms screen.

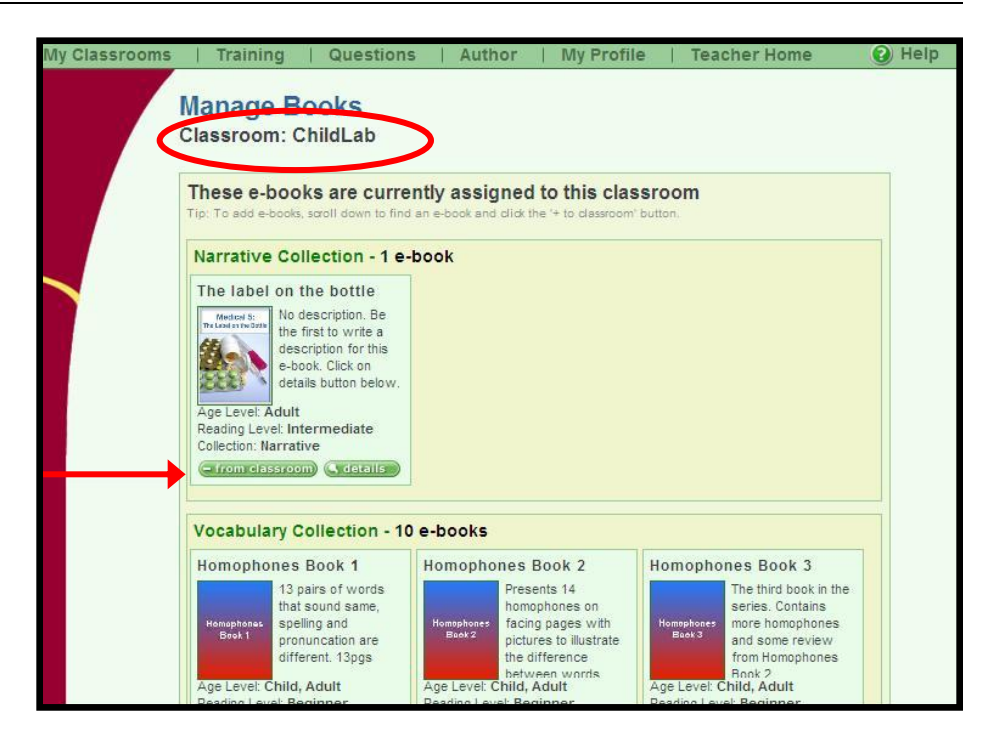

## **Editing Book Details**

**My Classrooms** 

Training | Questions

You may edit any or all of the following information on the Details screen by clicking the **Edit** button:

- Description
- Collection
- Age Level
- Reading Level
- Region
- ESOL Appropriate
- Key Words

**E-Book Details** The label on the bottle Go back to previous page Add this e-book to my classroom: LAB01  $\vee$   $\bullet$  to classroom **E-Book Details** Title: The label on the bottle Cover Medical 5: Description: No description available. Click edit to add a The Label on the Bottle description for this e-book. Collection(s): Narrative Age Level: Adult Reading Level: Intermediate O Your Rating: ☆☆☆☆☆ ostars Average: 0.0 stars Region: United States ESOL Appropriate: No  $\bullet$  Key words: No key words found. Click the edit button to add<br>or edit key words for this e-book.

| Author

| My Profile

**Teacher Home** 

Edit the information you want to change, then click the **Update** button at the bottom of the screen.

Click **Cancel** to return the Book Details main screen without saving any of your changes.

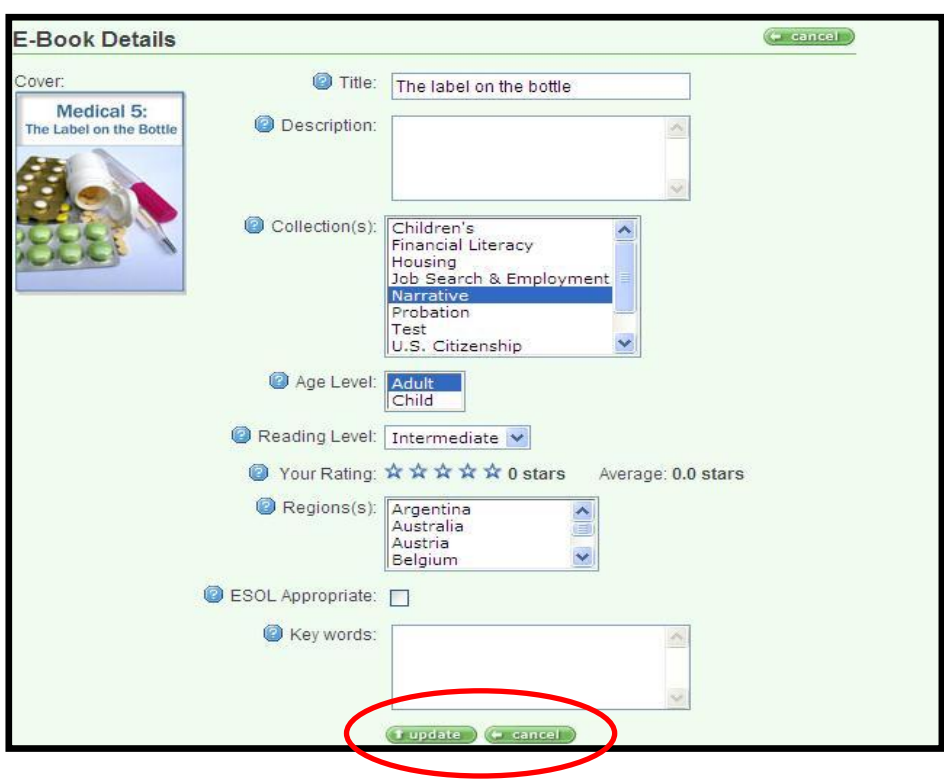

### **Reading and Writing Book Reviews**

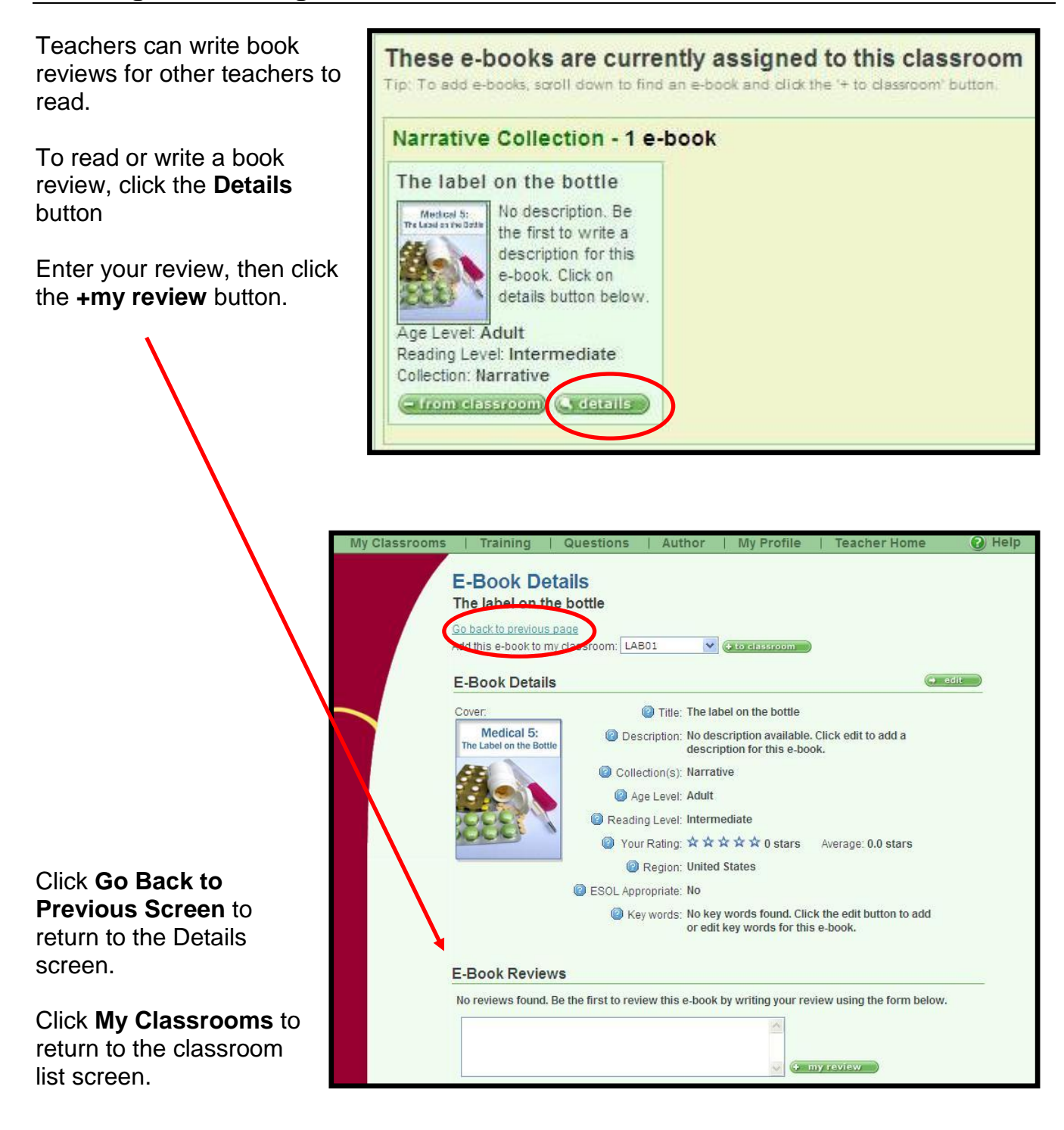

## **Previewing a Book without Tutor Interaction**

Teachers can view a book's content without having to interact with the Tutor.

To view a book, click **Details**  from the Manage Books screen**.**

Scroll down to the **E-Book Preview** section.

Click on the book cover to begin the preview.

The book appears in the Reading Companion software, but interaction is not possible.

Click **Next Page** or **Previous Page** to move through the book.

Click **Exit** to return to the **Details** screen.

Click **Exit** again to return to the My Classrooms screen.

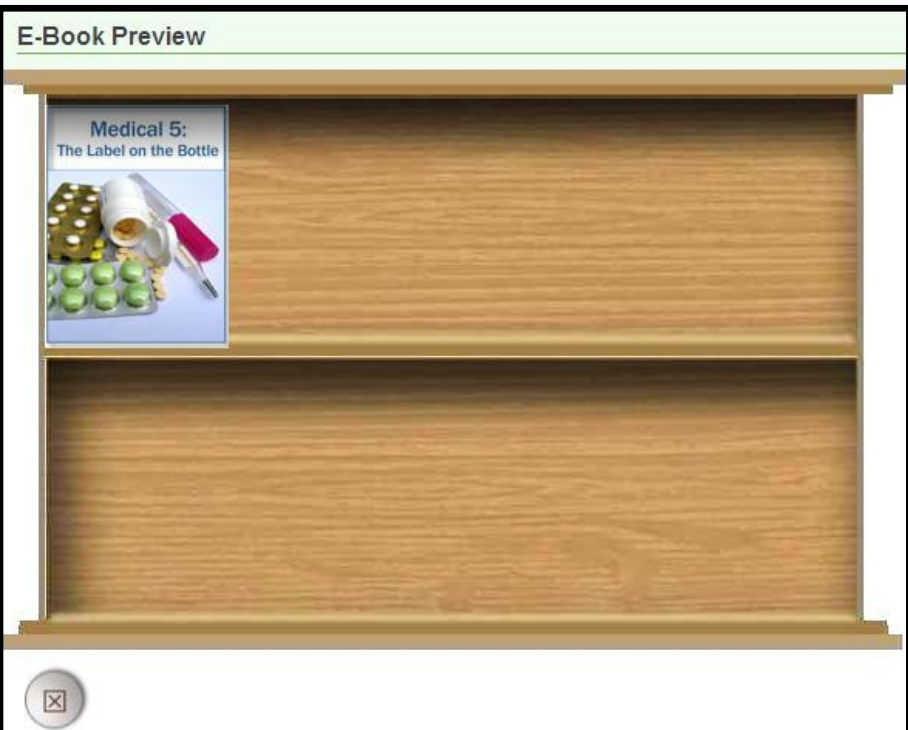